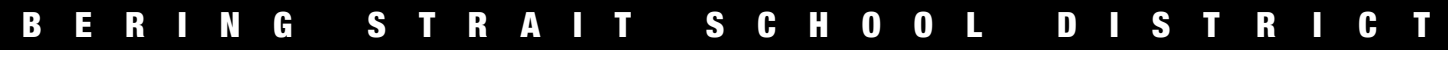

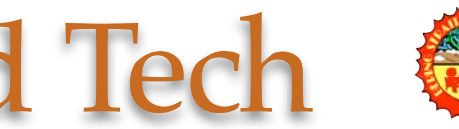

*Supporting multiple learning modalities for using technology and distance learning as a tool in your classroom, school, district and life.*

## DART Byte: Creating Groups or Classes

**DART has the ability to group students many ways and the staff has full control of that feature. You decide the students you want to place in a group for projects, reading groups, math groups, etc. You can also create shared groups that each site or even multiple sites can interact with.**

## **Creating Individual Groups:**

1) Click on the link in the navigation bar "New Group" and you will get a window similar to the one below.

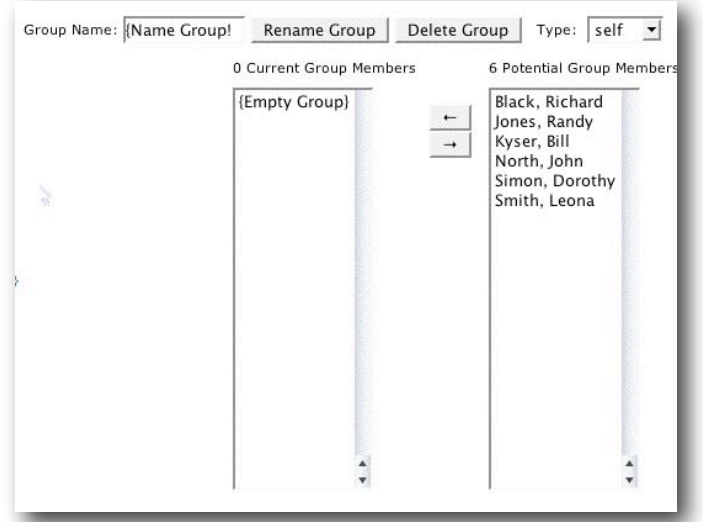

2) The first thing you need to do is give the new group a name and you have a 12 character limit to the group name. Once you have the name typed in click the "Rename Group" button.

Group Name: Reading **Rename Group** 

3) Once your group shows up in the My Groups List you can start selecting the students you want from the list on the right. Holding down the open-Apple (command) key and clicking allows you to select multiple students. Then click the arrow pointing to the left and that moves them into your new class list.

You can create as many individual groups as you need.

## **Creating Shared Groups:**

A teacher can also create a shared group for their site. The process is the similar as with creating an individual group.

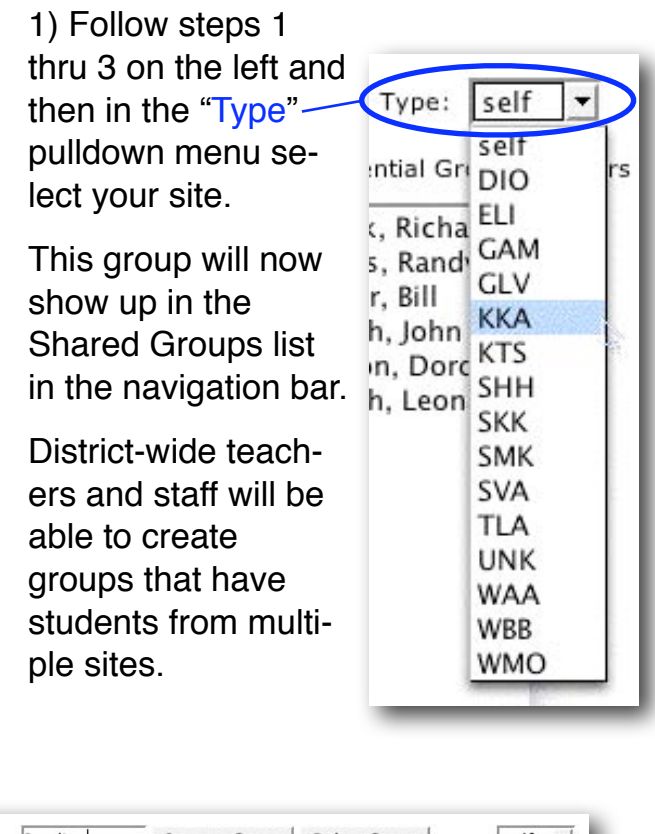

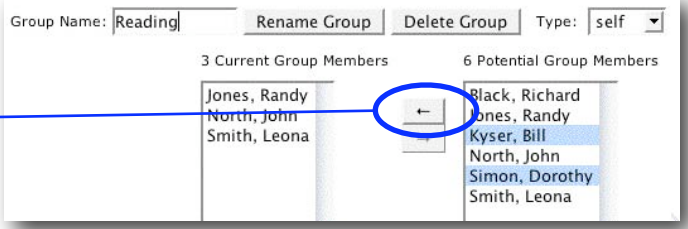